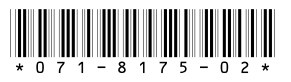

# **PIX:XP Version 1.0.9 Release Notes**

# **Table of Contents**

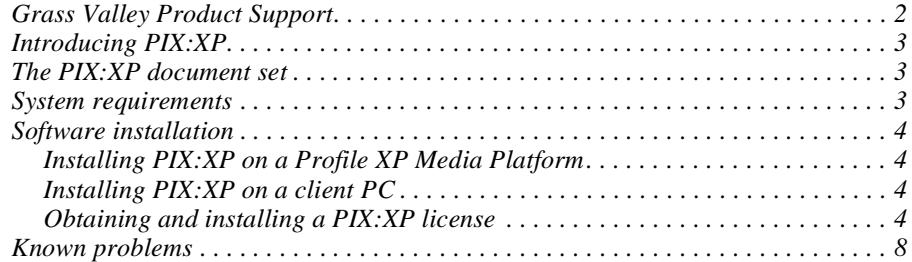

Copyright © 2003 Thomson Broadcast and Media Solutions, Inc. All rights reserved. Printed in the United States of America.

This document may not be copied in whole or in part, or otherwise reproduced except as specifically permitted under U.S. copyright law, without the prior written consent of Thomson Broadcast and Media Solutions, Inc.., P.O. Box 59900, Nevada City, California 95959-7900

Grass Valley, Profile and Profile XP are either registered trademarks or trademarks of Thomson Broadcast and Media Solutions, Inc. in the United States and/or other countries. Other trademarks used in this document are either registered trademarks or trademarks of the manufacturers or vendors of the associated products. Thomson Broadcast<br>and Media Solutions, Inc. products are covered by U Inc.s trademarks and other proprietary rights may be found at [www.thomsongrassvalley.com](http://www.grassvalleygroup.com).

Product options and specifications subject to change without notice. The information in this manual is furnished for informational use only, is subject to change without notice,<br>and should not be construed as a commitment liability for any errors or inaccuracies that may appear in this publication.

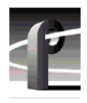

# <span id="page-1-0"></span>**Grass Valley Product Support**

To get technical assistance, check on the status of problems, or report new problems, contact Grass Valley Product Support via e-mail, the Web, or by phone or fax.

### **Web Technical Support**

To access support information on the Web, visit the product support Web page on the Grass Valley Web site. You can download software or find solutions to problems by searching our Frequently Asked Questions (FAQ) database.

**World Wide Web:** [http://www.thomsongrassvalley.com/support/](http://www.grassvalleygroup.com) **Technical Support E-mail Address:** [gvgtechsupport@thomson.net.](mailto:gvgtechsupport@grassvalleygroup.com)

### **Phone Support**

Use the following information to contact product support by phone during business hours. Afterhours phone support is available for warranty and contract customers.

#### **USA and Americas (includes Latin America and Canada)**

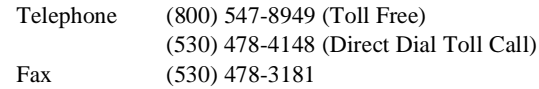

#### **Europe and UK**

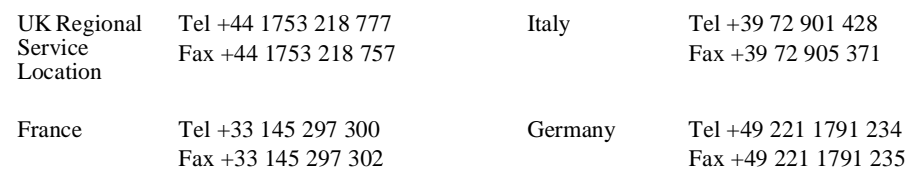

#### **Asia Pacific**

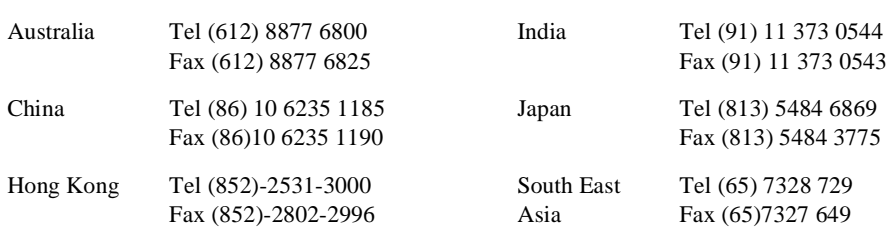

### **Authorized Support Representative**

A local authorized support representative may be available in your country. To locate the support representative for your country, visit the product support Web page on the Grass Valley Web site.

### **Profile Users Group**

You can connect with other Profile XP Media Platform users to ask questions or share advice, tips, and hints. Send e-mail to [profile-users@thomson.net](mailto:profile-users@grassvalleygroup.com) to join the community and benefit from the experience of others.

# <span id="page-2-0"></span>**Introducing PIX:XP**

With Version 1.0.8 PIX:XP, the Profile Image eXchange XP - Image, Audio, and Animation Interchange Tool for the Profile XP Media Platform, introduces the ability to reporpose your Windows media files as Profile movies for use on your PVS1000 or PVS1100 Media Platforms. Through simple drag and drop operations, you can create Profile movies based on single or multiple image files. Your Profile movies can also include up to 16 tracks of audio which you add by the same drag and drop process.

# <span id="page-2-1"></span>**The PIX:XP document set**

Please consult the following documents to learn more about this version of PIX:XP.

- **PIX:XP User Guide** This guide provides an overview of PIX:XP, a tutorial on its use, and a reference section that lists supported platforms, file formats, etc.
- **PIX:XP online help** Use the online help to learn about all the menu commands and dialog box options, as well as the basic use of the product.
- **PIX:XP Release Notes** These Release Notes include installation instructions, licensing requirements, and the latest product information.

## <span id="page-2-2"></span>**System requirements**

The PIX:XP client must be installed on a client workstation which meets the following requirements:

- Processor: Pentium III
- Network: 100 Base T Ethernet on client, Option 1L card on Profile.
- OS: Windows NT 4.0 with Service Pack 6A Windows 2000

Note that the client machine must have two network routes to the Profile system:

- The standard Windows network. This allows you to use the Pronet interface to a Profile XP system, which enables remote use of Profile commands.
- The optional Ethernet Video Network on the Profile XP. Depending on the advice of your local system administrator, you may choose to configure the Ethernet switch or hub so that the two Profile XP Ethernet connections on different subnets. This may help to prevent inter-Profile media traffic from congesting the Windows network.

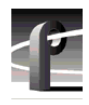

### <span id="page-3-0"></span>**Software installation**

PIX:XP Version 1.0.9 must be installed on each of our client PCs and on every Profile XP Media Platform that will receive the Profile movies Once the PIX:XP software is installed, you must obtain and install a license for each of your client PCs. The following sections describe these procedures.

### <span id="page-3-1"></span>**Installing PIX:XP on a Profile XP Media Platform**

To use PIX:XP to create Profile movies on the target Profile XP Media Platform:

- 1. Ensure that Ethernet Video Networking is correctly installed and configured on the system. Refer to the Profile XP System Guide for complete instructions.
- 2. Install the PIX:XP software on the target Profile XP Media Platform. You can run *setup.exe* from either the PIX:XP CD-ROM, or from a system that has the downloaded software.
- 3. Choose **Start | Profile Applications | PortServer** to start the application that allows the client PC to send commands to the Profile system. You may choose to put this application in the Startup folder so that it starts automatically.

You do not need to install a license on the Profile XP Media Platform.

### <span id="page-3-2"></span>**Installing PIX:XP on a client PC**

To install PIX:XP on a client PC:

- 1. Install Profile System Software on the client PC using the instructions in the *Profile XP System Software Release Notes*. Be sure to confirm that you are performing a PC installation, not an installation on a Profile XP Media Platform.
- 2. Install the PIX:XP software on the system. You can run *setup.exe* from either the PIX:XP CD-ROM, or from a system that has the downloaded software.
- 3. Click **Next** to continue the installation, then follow the prompts.

You can now use the PIX:XP software to create Profile movies as explained in the *PIX:XP User Guide.* All of your movies will display the Grass Valley logo until you obtain and install a PIX:XP license, as explained in the following section.

### <span id="page-3-3"></span>**Obtaining and installing a PIX:XP license**

PIX:XP software requires a license to allow it to create Profile movies that do not display the Grass Valley logo. You must obtain and install a license for each of the client PCs on which you intend to use the PIX:XP software. To do this:

- 1. Install the PIX:XP software on the target Profile XP Media Platform and on your client PC as explained in the preceding sections.
- 2. Start the PIX:XP on the client PC and choose **Connection | Request PIX:XP License**. This starts the License Request Wizard.

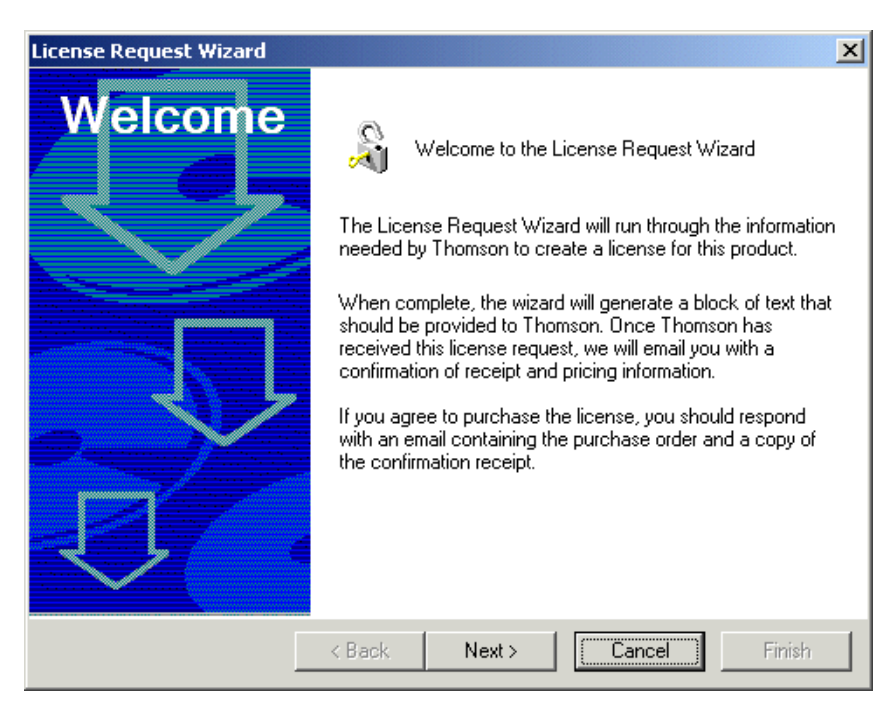

3. Click **Next**, then enter your contact information on the next page

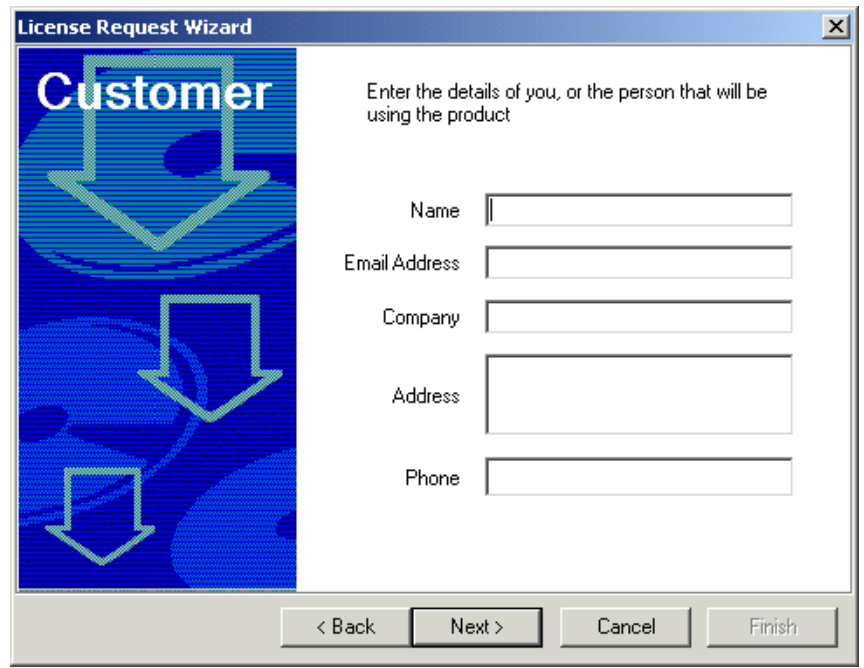

4. After completing the form, click **Next** to complete the Billing and Shipping forms. Select the check box to use the previously entered details, or fill in each form with the appropriate contact information.

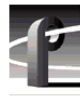

- 5. On the following page, specify the type of license you wish to purchase.
	- Select **NodeLocked** to run the PIX:XP software on one client PC only.
	- Select **Floating** if you wish to use a single license on different client PCs at different times. The License Server must be running at all times, and you must use the **File | Change Computer** command to designate which PC is licensed to use the software.

Be sure to select the desired license duration. In most cases, select **Forever**.

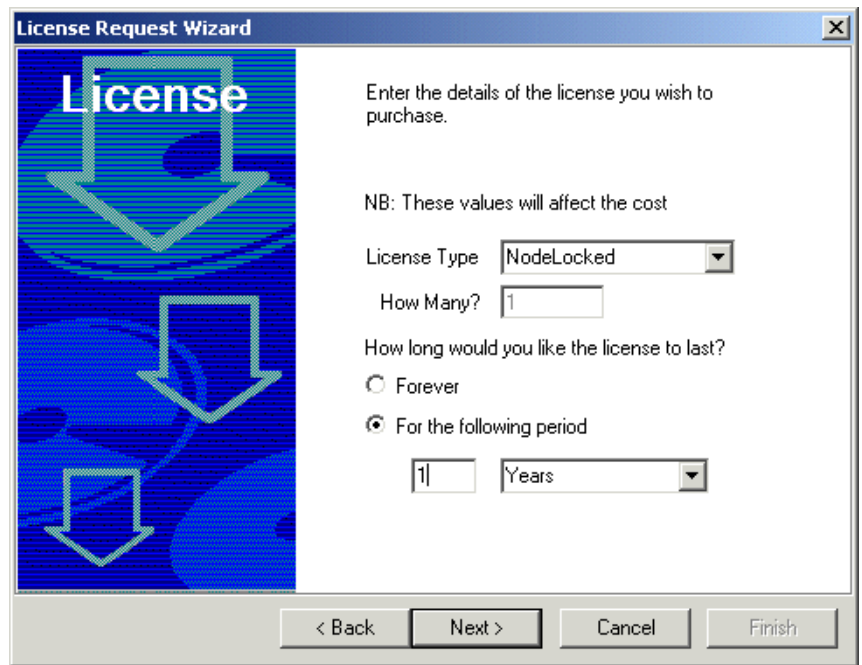

6. Click **Next** to view a summary of your request, including the Unique ID for your system.

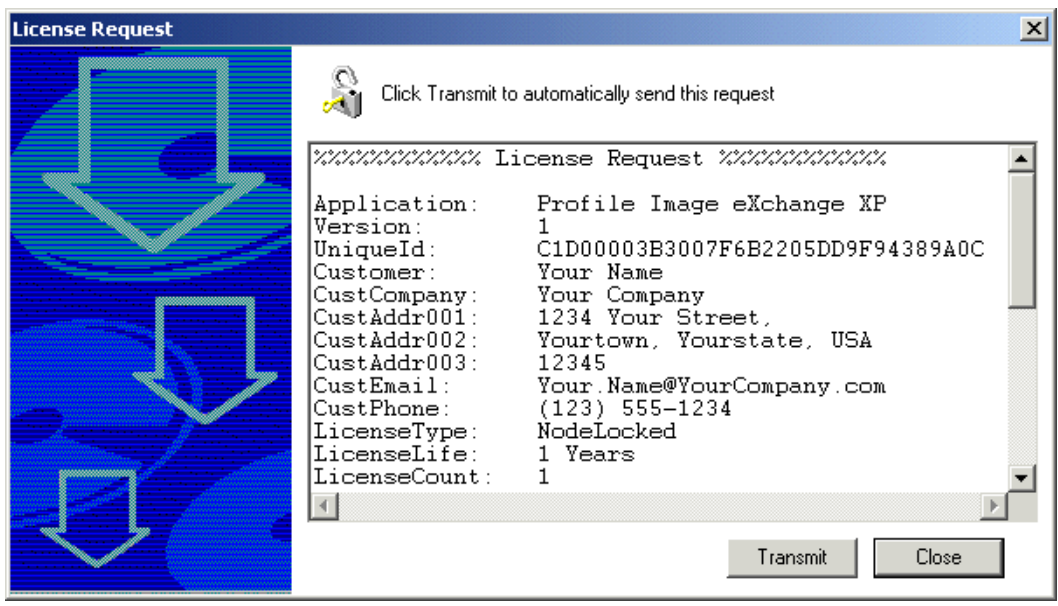

- 7. If all the information is correct, send your request to Grass Valley by either:
	- Clicking the Transmit button if the system has e-mail capabilities; or,
	- Selecting all the text in the Licence Request summary, copying it to the clipboard, and pasting it into a text file or the body of an e-mail message. Send the information to gv.license.request@thomson.net.
- 8. After a short time (up to five business days), you will receive your purchased license from gv.license.fulfillment@thomson.net. Contact gv.license.support@thomson.net if you don't receive your license.
- 9. Start the License Manager by choosing **Start | Programs | GVG Applications | SabreTooth License Manager.**
- 10. To install the license, you can either:
	- Drag the e-mail attachment containing the license information into the SabreTooth License Manager window; or,
	- Choose **File | New License** in the SabreTooth License Manager and paste the license string into the New License(s) dialog box. Click **OK** to enable your new license.

Your PIX: XP software should now create Profile movies without the GV logo.

# <span id="page-7-0"></span>**Known problems**

The following limitations are present in this PIX:XP Version 1.0.9 release. If you wish to obtain more information about these limitations, please mention the reference numbers that follow the description of each limitation.

- Problem Animation sequences created in Macromedia Flash MX and saved as .*bmp* files create black movies when converted with PIX:XP Version 1.0.9. (CR 27110) Workaround Save the animation as a series of still images in another file format, such as
	- .*tif* or .*jpeg*. These formats convert correctly and result in the desired Profile movie.
- Problem Converting still sequences into a 625/50 Profile movie sometimes adds extraneous information to the vertical interval of the last frame of the clip. (CR 26905)
- Workaround The visible image is correct. If the extraneous information is unacceptable, use a Profile application such as VdrPanel to trim the last frame from the clip.
- Problem Using the Go to Clip End button in VdrPanel displays a black frame at the end of the converted clip. (CR 26929)
- Workaround The last frame is correct, as can be seen by using the Rewind and Fast Forward buttons to move to the last frame again. Playing the clip at normal speed always displays the frames correctly.
- Problem Profile movies created from 32-bit .*tga* files may display black video.
- Workaround Save the file as a .*tga* with a lower bit depth (16 or 24, for example), or save it in another file format prior to converting it with PIX:XP.